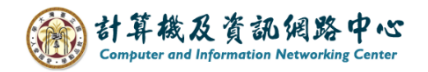

## **Move emails to back up on your local computer**

1. Please click  $[File] \rightarrow [Info] \rightarrow [Account Settings]$ .

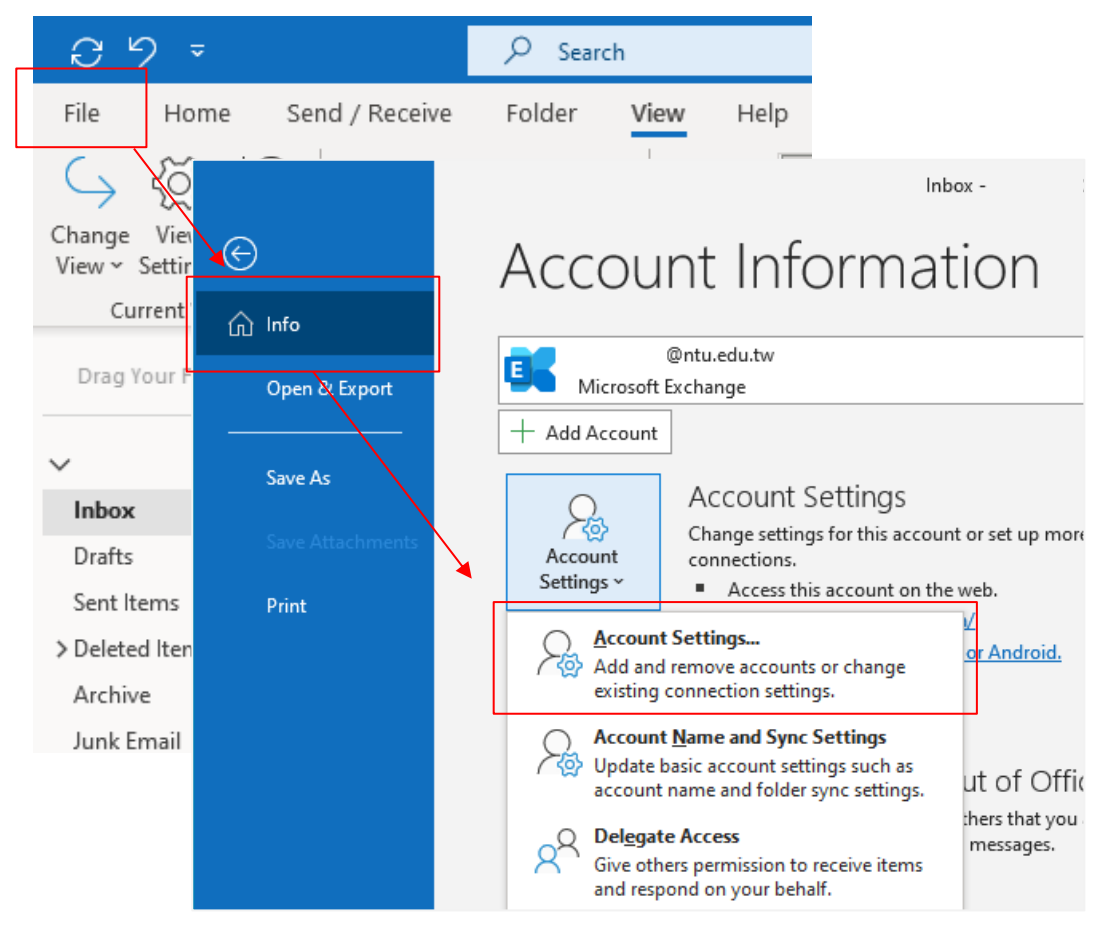

2. Click  $\Box$ Data Files $\Box \rightarrow \Box$ Add $\Box$ .

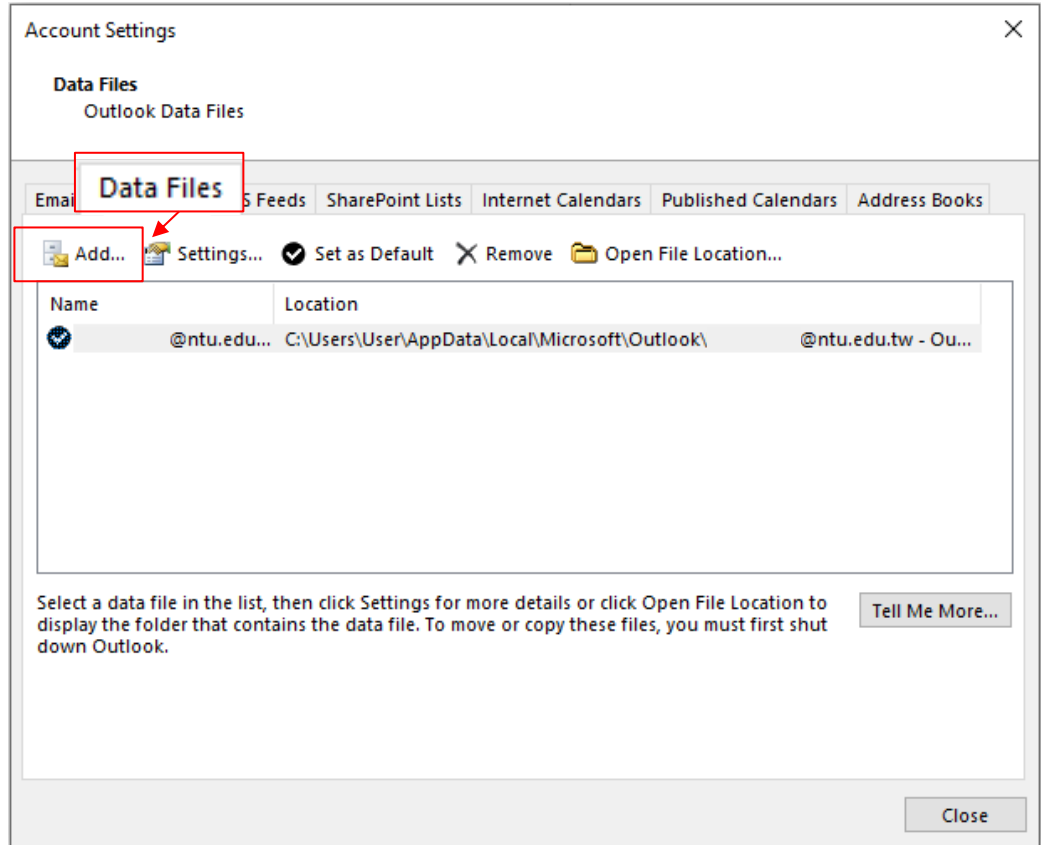

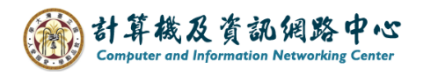

3. Set the storage path for the data file, name the file, then click  $\triangleleft OK$  .

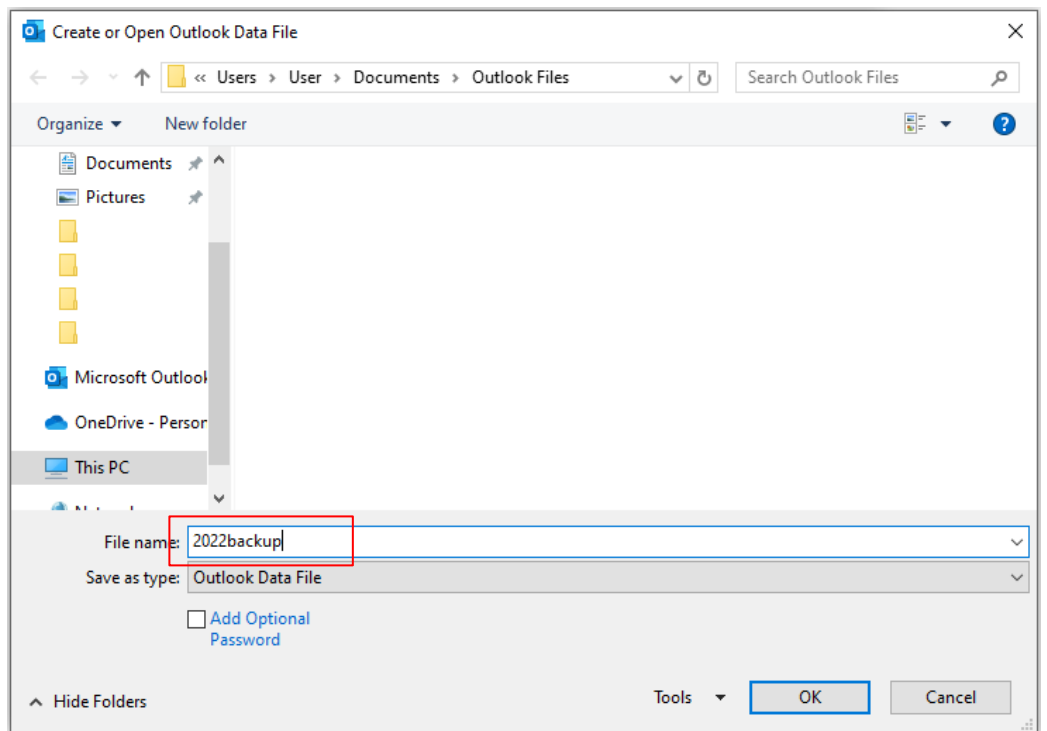

4. After confirming that the data file has been added, click  $\blacksquare$  Close  $\blacksquare$ .

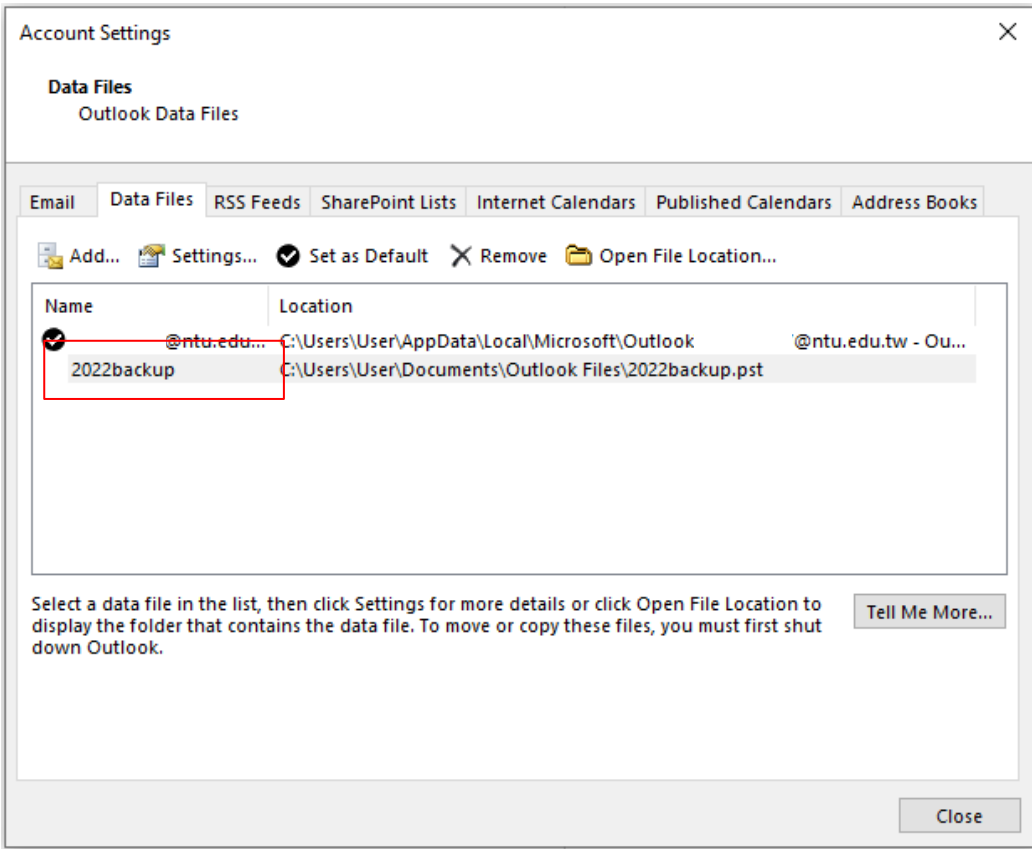

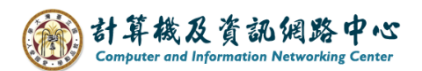

5. On the left side, locate the newly created data file, right-click on it,

then select  $\blacksquare$  New Folder  $\blacksquare \rightarrow$  Enter the folder name.

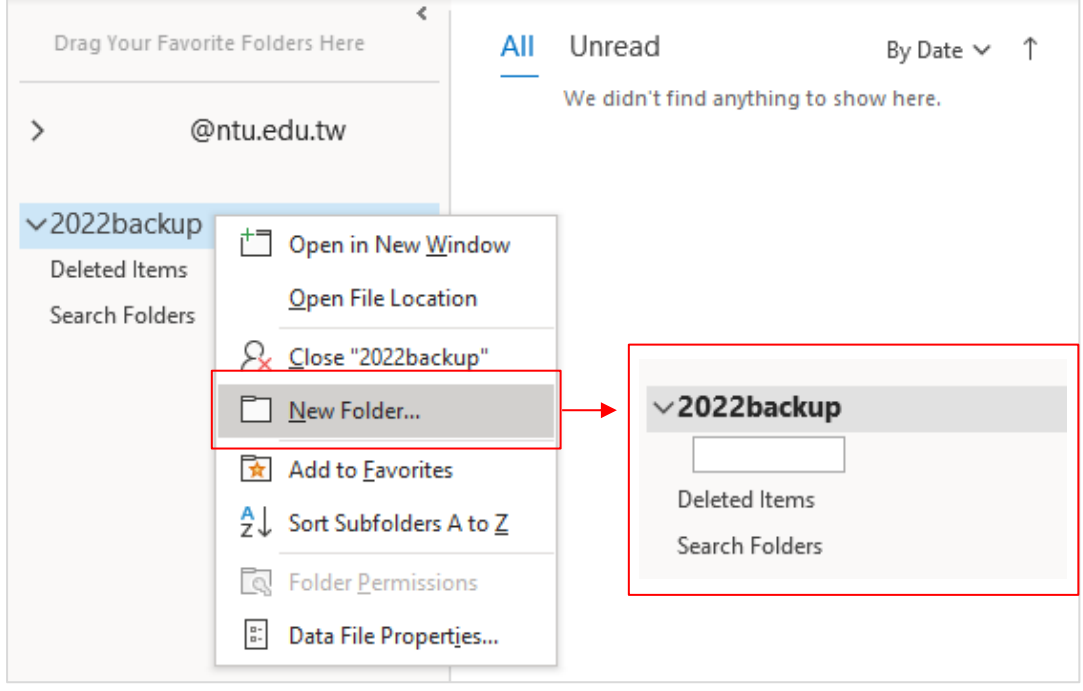

6. Click and drag email to the folder.

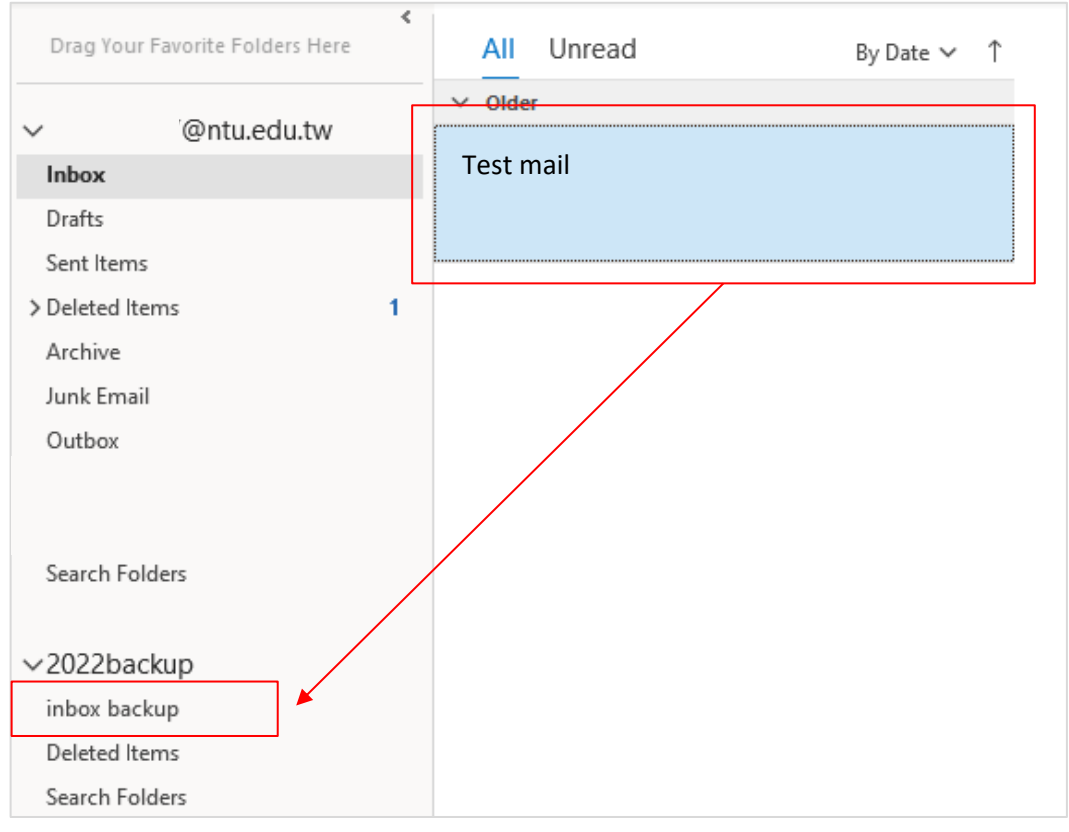

Tips:

- 1. Hold down【ctrl】and click, you can select multiple emails at once.
- 2. Hold down【shift】and click, clicking the first and last emails lets you select multiple emails consecutively.